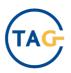

# **CoDiP BGR User Manual**

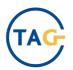

# **Contents**

| C | ODIP BG | R USER MANUAL                 |    | 1  |
|---|---------|-------------------------------|----|----|
| C | ONTENT  | 'S                            |    | 2  |
| 1 | INTRO   | ODUCTION                      |    | 3  |
|   | 1.1 M   | ENU STRUCTURE                 | 4  |    |
| 2 | NOMI    | NATION MANAGEMENT             |    | 5  |
|   |         | HIPPER PAIR RULE              |    |    |
|   | 2.1.1   | Description                   | 5  |    |
|   | 2.1.2   | Features                      | 6  |    |
|   | 2.2 No  | OMINATION UPLOAD              |    | 16 |
|   | 2.2.1   | Description                   |    | 16 |
|   | 2.2.2   | Features                      |    | 17 |
|   | 2.3 No  | OMINATION INSERTION           |    | 24 |
|   | 2.3.1   | Description                   |    | 24 |
|   | 2.3.2   | Features                      |    | 25 |
|   | 2.4 No  | OMINATION TRACKING            |    | 34 |
|   | 2.4.1   | Description                   |    | 34 |
|   | 2.4.2   | Features                      |    | 35 |
| 3 | REPO    | RTING                         | 40 |    |
|   | 3.1 D   | AILY NOMINATION DETAIL REPORT |    | 40 |
|   | 3.1.1   | Description                   |    | 40 |
|   | 312     | Footures                      |    | 41 |

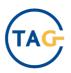

# 1 INTRODUCTION

This user manual describes the functions made available to TAG BGR Users operating with BGR profile in the 'CoDiP' system.

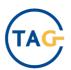

# 1.1 Menu structure

| Nomination |                       |                                |
|------------|-----------------------|--------------------------------|
|            | Nomination Management |                                |
|            |                       | Shipper Pair Rule              |
|            |                       | Nomination Upload              |
|            |                       | Nomination Insertion           |
|            |                       | Nomination Tracking            |
|            | Reporting             |                                |
|            |                       | Daily Nomination Detail Report |

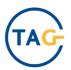

# 2 NOMINATION MANAGEMENT

The following paragraphs contain a list of the 'CoDiP' system functions to support the daily Nomination process available to BGR users. Specifically, a brief description and detail of system operation is provided for each Nomination feature.

# 2.1 Shipper Pair Rule

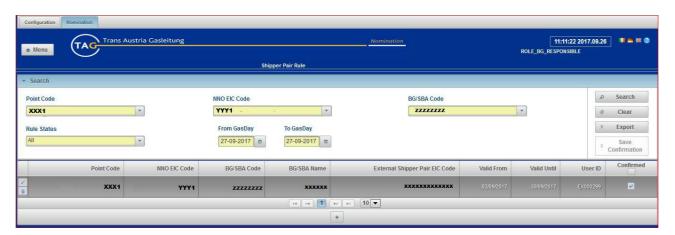

### 2.1.1 Description

### List of options:

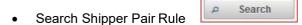

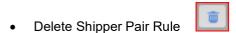

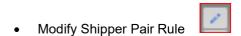

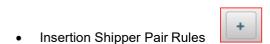

• Download the Shipper Pair Rules in an Excel file

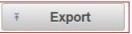

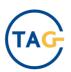

### Description:

The 'Shipper Pair Rule' function is used to manage up- and downstream nomination relations between TAG BG/SBA and External Shipper in Interconnection Points to use the Nomination Insertion function. Reference can be made to Shipper Pair Rule in 'Confirmed' Status in Nomination Insertion. A Nomination detail can be inserted for External Shippers for which Shipper Pair Rules are valid and confirmed for the Gas day concerned by the Nomination.

The responsibility of implementing a new 'Shipper Pair Rule' is on the BGR side and will we confirmed within 3 days by TAG GmbH.

#### 2.1.2 Features

#### 2.1.2.1 Search Shipper Pair Rule

| CODIP Menu Path | Nomination $	o$ Menu $	o$ Nomination Mng. $	o$ Shipper Pair Rule $	o$ Search |
|-----------------|------------------------------------------------------------------------------|
| Prerequisites   |                                                                              |
| Expected result | Visualization of Shipper Pair Rule(s) of BGR                                 |

| Step                                                                                           | Activity                                                                                                    |  |  |
|------------------------------------------------------------------------------------------------|----------------------------------------------------------------------------------------------------|--|--|
| BGR profile users can access this function to view the shipper pair rules related to own data. |                                                                                                    |  |  |
| i                                                                                              | The Filter area is available in a special expandable section if the 'Search' function is activated. This section is expanded by default.                                                                                                    |  |  |
| 1                                                                                              | By running a search, the user can set one or more of the following filters. The filters must be selected in the order in which they appear on the GUI, from left to right:  1. 'Point Code'. This filter is pre-populated with the Interconnection Point codes. The Point Code contains information on the direction of the point, in particular EIC Point Code Direction.  - 2. 'NNO EIC Code'.  - 3. 'BG/SBA code'. The list is automatically populated with the active BG/SBA Code associated with the BGR profile of the user accessing the system. |  |  |

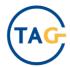

|                                                                                                    | - 'Rule Status'. 'Draft' or 'Confirmed' status can be selected.                         |                                                                     |                                     |             |
|----------------------------------------------------------------------------------------------------|-----------------------------------------------------------------------------------------|---------------------------------------------------------------------|-------------------------------------|-------------|
|                                                                                                    | - <b>'From Gas Day' and 'To Gas Day'</b> . The value selected in the 'To Gas Day' field |                                                                     |                                     |             |
|                                                                                                    |                                                                                         | must be higher than or equal to that entered in the 'From Gas Day'. |                                     |             |
|                                                                                                    |                                                                                         |                                                                     |                                     |             |
|                                                                                                    | Click on the 'Search' button                                                            |                                                                     |                                     |             |
|                                                                                                    |                                                                                         |                                                                     |                                     |             |
|                                                                                                    |                                                                                         | Point Code                                                          | Mandatory                           |             |
|                                                                                                    |                                                                                         | NNO EIC Code                                                        | Mandatory                           |             |
|                                                                                                    |                                                                                         | BG/SBA                                                              | Mandatory                           |             |
|                                                                                                    |                                                                                         | Rule Status                                                         | Automatically populated             |             |
|                                                                                                    |                                                                                         | Valid From                                                          | Mandatory                           |             |
|                                                                                                    |                                                                                         | Valid Until                                                         | Mandatory                           |             |
|                                                                                                    |                                                                                         |                                                                     |                                     |             |
|                                                                                                    | time.                                                                                   | he search will appear in a                                          | a pop-up window and in the Log Area | at the same |
|                                                                                                    | • Point                                                                                 | Code                                                                |                                     |             |
|                                                                                                    | • NNO                                                                                   | EIC Code                                                            |                                     |             |
|                                                                                                    |                                                                                         |                                                                     |                                     |             |
|                                                                                                    | BG/SBA Code                                                                             |                                                                     |                                     |             |
| 2                                                                                                    |                                                                                         | BG/SBA Name                                                         |                                     |             |
| 4                                                                                                    | Exteri                                                                                  | External Shipper Pair EIC Code                                      |                                     |             |
|                                                                                                    | From Gas Day                                                                            |                                                                     |                                     |             |
|                                                                                                    | To Gas day                                                                              |                                                                     |                                     |             |
|                                                                                                    | Valid from                                                                              |                                                                     |                                     |             |
| <ul> <li>Valid until</li> <li>ID User: User ID of the user who inserted or adapted the Shipper Pair Rule</li> <li>If data is distributed over multiple pages, the following functions can be used:</li> </ul> |                                                                                         |                                                                     |                                     |             |
|                                                                                                    |                                                                                         | no inserted or adapted the Shipper P                                | air Rule                            |             |
|                                                                                                    |                                                                                         |                                                                     |                                     |             |
|                                                                                                    |                                                                                         | 1.                                                                  |                                     |             |

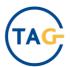

|   | To go to the first display page  To go to the last display page  To go to the next viewing page  To go to the next viewing page  To go to the next viewing page  Precompiled combo-box for choosing the number of data items (10, 20 or 50) to be displayed on a single page |
|---|----------------------------------------------------------------------------------------------------|
| 3 | Click on the 'Clear' button to reset search results and filter.                                                                                                    |
| 4 | The reset result is notified in the Log Area.                                                                                                    |

# 2.1.2.2 Delete Shipper Pair Rule

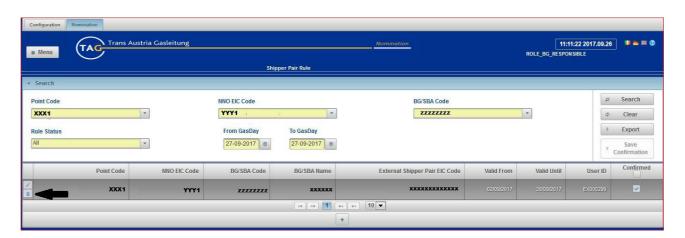

| CODIP Menu Path | Nomination $	o$ Menu $	o$ Nomination Mng. $	o$ Shipper Pair Rule $	o$ Delete |
|-----------------|------------------------------------------------------------------------------|
| Prerequisites   |                                                                              |
| Expected result | The Shipper Pair Rule is deleted.                                            |

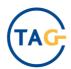

| Step                                                                                             | Activity                                                                                                    |  |
|--------------------------------------------------------------------------------------------------|----------------------------------------------------------------------------------------------------|--|
| i                                                                                                | BGR profile users can access this function and delete Shipper Pair Rules related to their data in 'Draft Status'.                                                                                                    |  |
| An icon is provided in the View area allowing BGR profile users to delete Shi in 'Draft Status'. |                                                                                                    |  |
| 1                                                                                                | The user can set one or more of the following filters in order to delete a rule. The filters must be selected in the order in which they appear on the GUI, from left to right:  - 'Point Code'. This filter is pre-populated with the Interconnection Point codes. The point code contains information on the direction of the point, in particular EIC Point Code and Point Direction.  - 'NNO EIC Code').  - 'BG/SBA code' The list is automatically populated with the active BG/SBA code associated with the BGR profile of the user accessing the system.  - 'Rule Status'. 'Draft' status can be selected in order to delete the Shipper Pair Rule.  - 'From Gas Day' and 'To Gas Day'. The value selected in the 'To Gas Day' field must be higher than or equal to that entered in the 'From Gas Day'.  Click on the 'Search' button |  |
| 2                                                                                                | The search result will appear in the View area; there is an icon for deleting the Shipper Pair Rule in Draft status.                                                                                                    |  |
| 3                                                                                                | To confirm the operation, click on the 'Delete' button in the pop-up window. Otherwise, click on the 'Cancel' button to cancel the operation.                                                                                                    |  |
| 4                                                                                                | The result is shown in the Log Area.                                                                                                    |  |

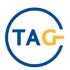

# 2.1.2.3 Modify Shipper Pair Rule

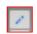

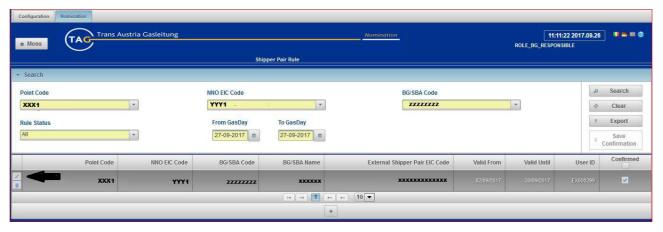

| CODIP Menu Path | Nomination $	o$ Menu $	o$ Nomination Mng. $	o$ Shipper Pair Rule $	o$ Modify |
|-----------------|------------------------------------------------------------------------------|
| Prerequisites   |                                                                              |
| Expected result | The rule is modified.                                                        |

| Step | Activity                                                                                                    |  |  |
|------|----------------------------------------------------------------------------------------------------|--|--|
| i    | BGR profile users can access this functionality and modify the 'To Gas Day' field of a 'Draft' Shipper Pair Rule related to their data.                                                                                                    |  |  |
| i    | The Filter Area is provided in a dedicated section which can be expanded using a 'Search' feature. By default, this section is expanded.                                                                                                    |  |  |
| 1    | In order to modify a Shipper Pair Rule, the Shipper Pair Rule must be displayed by enhancing the filters to which the Shipper Pair Rule to be modified is related. Select the filters of concern to search:  (Point Code) This filter is pro populated with the Interconnection Point codes. |  |  |
|      | <ul> <li>'Point Code'. This filter is pre-populated with the Interconnection Point codes.         The Point Code contains information on the direction of the point, in particular EIC Point Code and Point Direction.     </li> <li>'NNO EIC Code'.</li> </ul>                              |  |  |

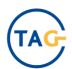

|   | <ul> <li>'BG/SBA code' The list is automatically populated with the active BG/SBA code associated with the BGR profile of the user accessing the system.</li> <li>'Rule Status'. 'Draft' status can be selected to modify the Shipper Pair Rule.</li> <li>'From Gas Day' and 'To Gas Day'. The value selected in the 'To Gas Day' field must be greater than or equal to that entered in the 'From Gas Day'.</li> </ul> Click on the 'Search' button |
|---|----------------------------------------------------------------------------------------------------|
|   | BGR users can modify:                                                                                                    |
| i | the 'To Gas Day' field of a 'Draft' Shipper Pair Rule.                                                                                                    |
| i | In the View area, the 'Modify' icon appears on the lines that the user can modify.                                                                                                    |
| 2 | Click on the 'Modify' icon on the line of the Shipper Pair Rule you want to edit.                                                                                                    |
| 3 | The 'Modify' button can be used to change the 'To Gas Day' field only.                                                                                                    |
|   | Shipper Pair Rule modification is subject to the same checks as when it was first introduced. Messages may alert the user if the respective checks failed.                                                                                                    |
| 4 | Click the 'Save' button to save the entered data; otherwise, click on the 'Close' button.                                                                                                    |
| 5 | The Shipper Pair Rule saving result is notified in the Log Area.                                                                                                    |

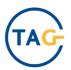

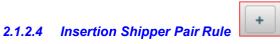

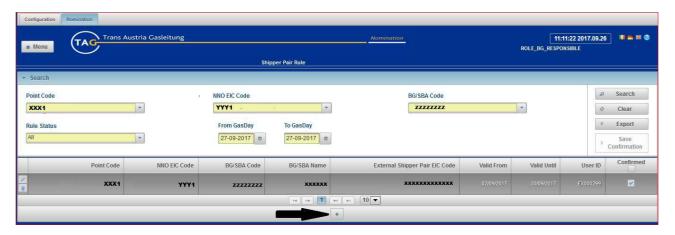

| CODIP Menu Path | Nomination 	o Menu 	o Nomination Mng. 	o Shipper Pair Rule 	o Insert (icon) |
|-----------------|-----------------------------------------------------------------------------|
| Prerequisites   |                                                                             |
| Expected result | The new Shipper Pair Rule is inserted.                                      |

| Step | Activity                                                                                                    |
|------|----------------------------------------------------------------------------------------------------|
| i    | BGR profile users can access this functionality to insert Shipper Pair Rules related to their own data.  BGR is responsible for the implementation process and TAG GmbH will confirm the new 'Shipper Pair Rule' within 3 working days. Only after this approval the implemented 'Shipper Pair Rule' will be active in the system. |
| i    | The Filter Area is provided in a dedicated section which can be expanded using a 'Search' feature. By default, this section is expanded.                                                                                                    |
| 1    | To insert the Shipper Pair Rule, click on the 'Insert' button in the data view area.                                                                                                    |
| 2    | The Insert icon opens a pop-up for entering the new rule.                                                                                                    |

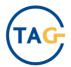

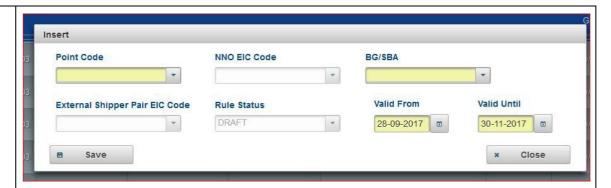

The pop-up provides the following data to be set:

| Point Code                | Mandatory               |
|---------------------------|-------------------------|
| NNO EIC Code              | Mandatory               |
| BG/SBA                    | Mandatory               |
| External Shipper EIC Code | Mandatory               |
| Rule Status               | Automatically populated |
| Valid From                | Mandatory               |
| Valid Until               | Mandatory               |

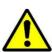

- The NNO EIC Code filter depends on the selected Point EIC Code filter. According to the selected EIC Point Code, the NNO EIC CODE will be populated with the related name of the companies associated with the point. If no point is selected, the Shipper Company filter will be disabled and there will be no default values.
- The 'BG/SBA' field depends on the selected NNO EIC Code field. As long as no NNO company is selected, the field will be disabled.

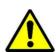

For TAG BGR profiles, a Shipper Pair Rule can only be allowed within the deadline (i.e. if the deadline is '3' configured, TAG external profile users can insert the Shipper Pair Rule with the 'From Gas Day' field equal to Current Gas Day +3 or later).

Shipper Pair Rule insertion is subject to the following checks and users may receive the respective error messages:

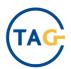

Check to determine whether all mandatory fields have been selected, otherwise a message will inform the user that the values of all mandatory fields must be set. Check to determine whether the date value of the 'Valid From' filter is lower than that of the 'Valid Until' filter. Otherwise, insertion will be blocked and the user will be informed of the need to change the 'Valid Until' filter. Verification to determine that a rule does not already exist in the system as the rule, identified by Point EIC Code, NNO EIC Code, BG / SBA, External EIC Code for at least one Gas Day in the selected period. Otherwise, a message will inform the user that the Shipper Pair Rule is already in use and cannot be inserted. Save 8 Click on the 'Save' button to save the entered data; otherwise, click on 3 Close the 'Close' button. The Shipper Pair Rule saving result is notified in the Log Area. 4

# 2.1.2.5 Download Shipper Pair Rule Export

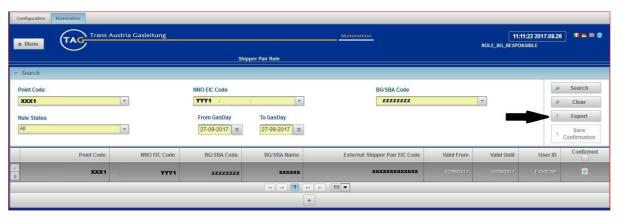

| CODIP Menu Path | Nomination $	o$ menu $	o$ Nomination Mng. $	o$ Shipper Pair Rule $	o$ Export |
|-----------------|------------------------------------------------------------------------------|
| Prerequisites   |                                                                              |
| Expected result | File generation containing the visualized data                               |

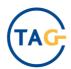

| Step     | Activ                                                                                                    | vity                                                                                          |
|----------|----------------------------------------------------------------------------------------------------|-----------------------------------------------------------------------------------------------|
| i        | BGR profile users can access this function to download the rules related to their own data.                                              |                                                                                               |
| i        | The Filter Area is provided in a dedicated section which can be expanded using a 'Search' feature. By default, this section is expanded. |                                                                                               |
|          | In order to generate of reports, the user must                                                                                           | set the value of the following filters:                                                       |
| 1        | Point Code  NNO EIC Code  BG/SBA  External Shipper EIC Code  Rule Status  Valid From  Valid Until                                        | Mandatory Mandatory Mandatory Mandatory Automatically populated Mandatory Mandatory Mandatory |
| 2        | Click on the 'Search' button                                                                                                    |                                                                                               |
| 3        | Click on the 'Export' button                                                                                                    |                                                                                               |
| <u>^</u> | The 'Export' button will be enabled after the search to extract the data previously retrieved using the search function.                 |                                                                                               |
| i        | The 'Export' button opens a dialog box for directly opening or saving the report in Excel format.                                        |                                                                                               |
| i        | The 'Export' button can be used to export an Excel file containing the Shipper Pair Rules.                                               |                                                                                               |

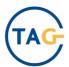

|   | The following details are shown in the file:  Point Code, NNO EIC Code, BG/SBA EIC Code, BG/SBA Name, External Shipper EIC Code, From Gas Day, To Gas Day, Rule Status. |
|---|----------------------------------------------------------------------------------------------------|
| 4 | The download result is notified via a message in the Log Area.                                                                                                    |

# **2.2** Nomination Upload

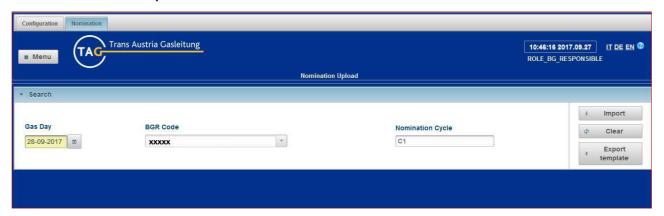

### 2.2.1 Description

### List of options:

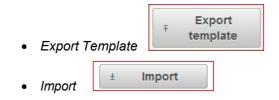

### Description:

BGR users can insert/modify their own hourly Nominations (incl. Re-Nominations) within specific time limits. Using the '*Upload Nomination*' function, the system allows Nominations to be uploaded by importing Kiss-A templates containing the hourly Nomination data of the BGR.

The Kiss-A template can be downloaded in order to guide the user.

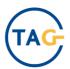

BGR users can upload a Kiss-A file containing the Nominations related to a single Gas Day for their respective BG/SBA, as NOMINT KISS\_A flow workaround.

Double Side Nominations can be imported by uploading a Kiss-A file.

Nomination quantities must be specified in the Unit of Measurement (standard: kWh) and the BGR must identify the commercial counterpart/External Shipper for each Nomination.

#### 2.2.2 Features

#### 2.2.2.1 Export Kiss-A Template

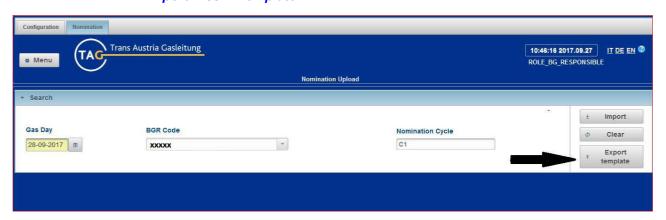

| CODIP Menu Path | Nomination $\rightarrow$ menu $\rightarrow$ Nomination Mng. $\rightarrow$ 'Nomination Upload' $\rightarrow$ Export Template |
|-----------------|----------------------------------------------------------------------------------------------------|
| Prerequisites   |                                                                                                    |
| Expected result | Export Kiss-A template                                                                                                    |

| Step | Activity                                                                                                    |  |
|------|----------------------------------------------------------------------------------------------------|--|
| i    | BGR profile users can access this function and all the features related to their own data.                                               |  |
| i    | The Filter Area is provided in a dedicated section which can be expanded using a 'Search' feature. By default, this section is expanded. |  |

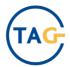

|   | The following filters must be populated in order to generate the hourly Nomination                                                                                                    |  |  |
|---|----------------------------------------------------------------------------------------------------|--|--|
|   | data uploading Kiss-A template. The Kiss-A template is precompiled on the basis                                                                                                    |  |  |
|   | of the selection of the following filters:                                                                                                    |  |  |
| 1 | 'Gas Day' (mandatory), to select the Nomination date using the calendar object function                                                                                                    |  |  |
| 2 | Click on 'Export template                                                                                                    |  |  |
|   | <ul> <li>The Export Kiss-A Template feature can be used to download the pre-populated Kiss-A template, based on Gas Day and BGR Code.</li> <li>The Export Template button is disabled until filters are selected.</li> <li>The 'Export Template' button opens a dialog box for opening and saving the Kiss-A template.</li> </ul> |  |  |

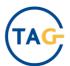

|          | The template has two sheets: INFO and NOMINT pre-compiled with the data selected in the filter:  INFO Sheet is precompiled with:                                                                                                    |
|----------|----------------------------------------------------------------------------------------------------|
|          | the 'BGR EIC Code' present in the filter area associated with the<br>BGR User profile of the user accessing the system.                                                                                                    |
|          | NOMINT sheet is precompiled with:                                                                                                    |
|          | 'Gas Day' selected in the filter area                                                                                                    |
|          | 'Unit of Measurement' defined as primary unit of measurement for<br>Nomination process i(standard: kWh) in the Master Data area                                                                                                    |
| <u>^</u> | The 'Export Template' button on the filters activates the following controls:  • Check to determine whether all mandatory filters have been validated.  • Check to determine whether there are data to be included in the template based on the set filters. |
| 3        | The export result is notified via a message in the Log Area.                                                                                                    |

### 2.2.2.2 Import Nomination

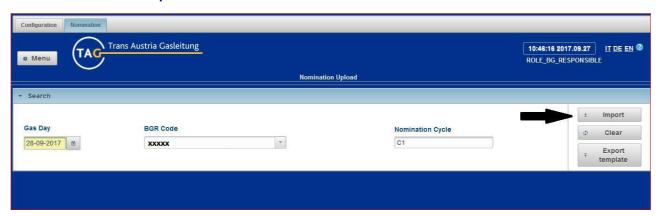

| CODIP Menu Path | Nomination $	o$ menu $	o$ Nomination Mng. $	o$ 'Nomination Upload' $	o$ Import |
|-----------------|--------------------------------------------------------------------------------|
| Prerequisites   | Export Kiss-A template                                                         |

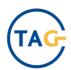

| Expected result | Import Nomination |
|-----------------|-------------------|
|-----------------|-------------------|

| Step | Activity                                                                                                    |  |
|------|----------------------------------------------------------------------------------------------------|--|
| i    | BGR profile users can access this function and all the features related to their own data.                                                                                                    |  |
| i    | The Kiss-A file to be used and compiled for importing hourly Nomination is generated using the 'Export Nomine' feature.                                                                                                    |  |
|      | In order to proceed with importing the file containing the Nominations, the following filters in must be valued:                                                                                                    |  |
|      | 'Gas Day' (mandatory), to select the date of the Nomination using the calendar object function. By default, this filter is populated with the current Gas Day. In order to avoid errors, the user can only download the template for the current or future Gas Days.                                                                                 |  |
|      | 'BGR Code'; this is automatically populated with the name associated with the BGR User profile of the user accessing the system. This filter cannot be changed by the user.                                                                                                    |  |
| 1    | 'Nomination Cycle'; this cannot be manually selected and is automatically populated with the valid and active Gas Day cycle to which the hourly nominated values apply. The hourly Nomination cycle is determined considering the selected Gas Day, the standard Nomination deadline of 2 hours for each cycle and the current system date and hour. |  |
|      | Gas Day Mandatory  BGR Code Automatically populated  Nomination Cycle Automatically populated                                                                                                    |  |

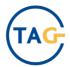

| 2 | The Import Nomination File feature can be used to import the Kiss-A file containing the hourly Nomination data. The 'Import' button is enabled after the mandatory filter has been selected.                                                                                                    |  |
|---|----------------------------------------------------------------------------------------------------|--|
| 3 | Click on the 'Import' button to open a 'browse' pop-up window in which to select the file to be imported.  Nomination Upload  Provided Cancel on Cycle  Close  Click on 'Upload' to confirm the selected file; otherwise, click on 'Cancel'.                                                                                                    |  |
|   | <ul> <li>The 'Upload' button inserts the specified hourly Nomination data and the following checks are performed on the imported Kiss-A template:</li> <li>Active cycle check. The active cycle is checked. The hourly Nomination cycle is determined considering the selected Gas Day, the standard Nomination deadline of 2 hours configured for each cycle' and the current system date and hour. The hourly Nomination will not be uploaded if there is no active cycle for the Gas Day selected in the filter in accordance to the current system date and hour.</li> <li>File format check. The file must use the Kiss- A Template format. Different formats will not be uploaded.</li> <li>Check of the fields in the Kiss-A template versus the set filter values. The 'Gas Day' and 'EIC-Code Balance Group Responsible' fields on the INFO sheet of the Kiss-A file to be imported must be the same as those set in the filter. The Kiss-A file containing the hourly Nomination data will not be uploaded if the check fails.</li> <li>The following checks will be performed on each column of the NOMINT SHEET of the Kiss-A file:</li> </ul> |  |

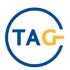

- Unit of Measurement check. The Unit of Measurement indicated in the NOMINT sheet must be the primary unit of measurement (i.e. kWh). The Kiss-A file containing the Nomination data will not be uploaded if the check fails.
- 'NAD (Internal Shipper)' is mandatory for each column (starting with column C).
   The correct BG/SBA Code is checked. The Nomination data present in the column will be rejected if the check fails.
- 'LOC (Location)' is mandatory for each column (starting with column C). The check determines whether the Point Code is configured in Master Data. If the check fails, the Nomination data present in the column will be rejected.
- 'NAD (External Shipper)' is mandatory for each column (starting with column c).
   The check determines that the Counterparty is configured in Master Data and associated with the Point Code specified in the 'LOC (Location)' field. The Nomination data present in the column will be rejected if the check fails.
- The 'NAD (Internal Shipper)' and 'NAD (External Shipper)' pair is checked to determine that it is a 'Shipper Pair Rule' confirmed and valid for the respective Gas Day. The Nomination data present in the column will be rejected if the check fails.
- QTY (direction) is mandatory for each column (starting with column C). The check determines that it is either a 'Z02' or 'Z03' value, meaning 'ENTRY' or 'EXIT'. The Nomination data present in the column will be rejected if the check fails.
- The "LOC (Location)" and 'NAD (internal shipper)' pair is checked in order to determine that the NAD (Internal Shipper) can be assigned to the 'LOC (Location)', for the specified Gas Day. The Nomination data present in the column will be rejected if the check fails.
- Hourly Nomination value check. The hourly Nomination value must be greater than or equal to zero. If the Nomination is equal to zero for a given row, the value of the corresponding Nomination inserted in the DB will be zero. For each column, the value in the sum field (Daily Value) must be the sum of the hourly Nomination values indicated in the column. The Nomination data present in the column will be rejected if some Nomination values in the column are 'null', 'negative' or contain digits or a daily value which is not the sum of hourly values or a calculation.
- Capacity check: this check is performed to determine the capacity assigned for the Gas Day to the BGR/SBA on the Point. The Nominations are rejected if there is no sufficient assigned capacity.

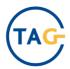

|          | <ul> <li>Daylight saving time check is supported. Consequently, the transition day from standard time to daylight saving time is defined as a 23-hour Gas Day, while the transition day from daylight saving time to standard time is defined as a 25-hour Gas Day.</li> <li>Duplicate column check. If there are duplicate columns in the file relating to the same 'NAD (Internal Shipper)', 'NAD (External Shipper)' and "LOC (Location)", both column will be rejected.</li> <li>Regarding the within-day renomination, the BGR could send hourly Nominations for the entire Gas Day, even if the Gas Day has already started and some hours are already in the past. In this case, the system will accept only hourly Nominations for the future. At the end of the Gas Day, Nominations for the entire Gas Day will be the sum of all hourly values, considering each renomination (for example: BGR sends an hourly intra-day renomination for a Gas Day (06:00 am- 06:00 am) in the hour 08:00 am - 09:00 am, consequently only the remaining hours 11:00 am - 06:00 am - taking into consideration a lead time of 2 hours - will be accepted by the system). At the end of the Gas Day, the hourly Nominations of the BGR will be the sum of the Nominations 06:00 am - 11:00 am already confirmed and the remaining hours 11:00 am - 06:00 am).</li> </ul> |
|----------|----------------------------------------------------------------------------------------------------|
| <u>^</u> | If the Kiss-A template fails to load because of the result of the negative outcome of a check, a specific error message will be displayed in the Log Area indicating the reason, the row which was rejected with a link that can be used to open a pop-up window to open and save the EXCELs file, showing all details of the rejected information and the reasons why.                                                                                                    |
| 4        | The export result is notified via a message in the Log Area.                                                                                                    |

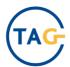

### 2.3 Nomination Insertion

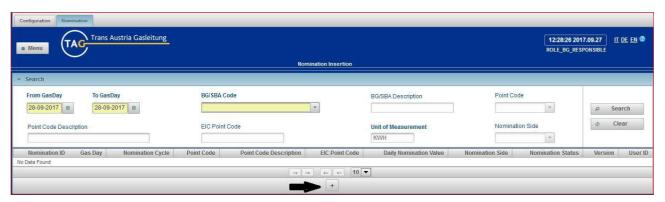

# 2.3.1 Description

### List of options:

- Insert New Nomination
- Modify Nomination

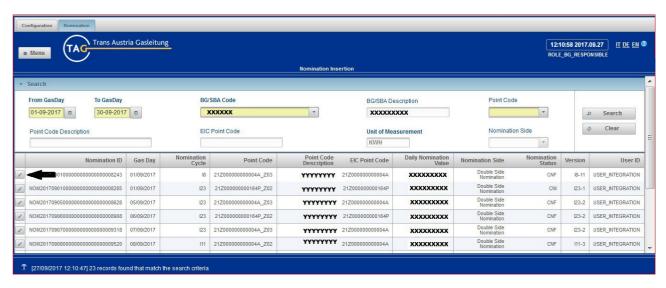

### Description:

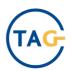

Using the 'Nomination Insertion' function, the system allows Nominations to be loaded into the system by manually inserting the data using the GUI. BGR Users can insert Nomination data for more than one Gas Day for their related BG/SBA. The BGR can insert both Double Side Nominations (DSN) and Single Side Nominations (SSN) on a specific point, if the point is configured to receive SSN. The Nomination quantities must be specified in the Unit of Measurement defined as primary unit for Nomination process and for each Nomination detail. BGR must identify the commercial counterpart, External Shipper.

#### 2.3.2 Features

#### 2.3.2.1 Nomination Insertion

| CODIP Menu Path | Nomination $\rightarrow$ menu $\rightarrow$ Nomination Mng. $\rightarrow$ Nomination Insertion $\rightarrow$ Insert (icon) |
|-----------------|----------------------------------------------------------------------------------------------------|
| Prerequisites   |                                                                                                    |
| Expected result | Nomination insertion                                                                                                    |

| Step | Activity                                                                                                    |
|------|----------------------------------------------------------------------------------------------------|
| i    | BGR profiles can access this function and use all the features related to their own data.                                                   |
| i    | The Filter area is provided in a special expandable section when the 'Search' function is activated. This section is expanded by default.   |
| 1    | In order to insert new Nomination data, click on the 'Insert' button in the data view area.                                                 |
| 2    | The Insert icon opens a pop-up to enter a new Nomination and the system displays a pop-<br>up window to allow a new Nomination to be added. |

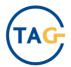

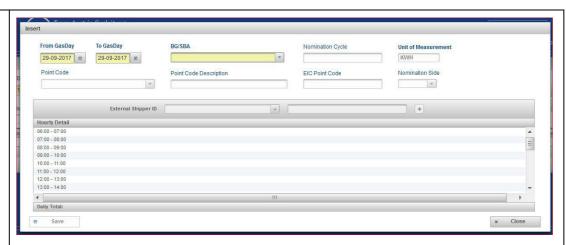

The pop-up provides the following data to be valued:

| From Gas Day           | Mandatory               |
|------------------------|-------------------------|
| To Gas Day             | Mandatory               |
| BG/SBA                 | Automatically populated |
| Nomination Cycle       | Automatically populated |
| Point Code             | Mandatory               |
| Point Code Description | Automatically populated |
| EIC Point Code         | Automatically populated |
| Nomination Side        | Mandatory               |
| External Shipper ID    | Mandatory               |
| External Shipper Name  | Automatically populated |
| Hourly Value           | Mandatory               |
| Unit of Measurement    | Automatically populated |

The list of main data to be entered/selected in the first section in order to insert a Nomination is shown below:

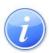

• 'From Gas Day' and 'To Gas Day' (mandatory) filters, for selecting the period to insert Nominations into the system using the calendar function. The value selected in the 'To Gas Day' field must be equal or higher to that entered in the 'From Gas

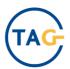

Day' field but must relate to the same month. By default, the value populated in the 'To Gas Day' field is the same as the 'From Gas Day' field.

- 'BG/SBA' field (mandatory). The list is automatically populated with the BG/SBA code active associated with the External profile of the user accessing the system.
- 'Point Code' field (mandatory). This is a pre-populated combo-box containing the codes of the meters belonging to the BG/SBA, in particular points to which the user has assigned capacity.
- 'EIC Point Code' and 'Point Code Description' fields, automatically populated based on the selected Point Code.
- 'Nomination Side' field (mandatory). This is a pre-populated combo-box containing
  the possible Nomination type, i.e. 'DSN' or 'SSN'. 'SSN' Nomination type selection
  is allowed only for Points where SSN management is configured. By default, the
  value is set to 'DSN'.
- 'Unit of Measurement' field, automatically populated with the unit of measurement set in the configuration settings as the 'primary unit of measurement' for Nomination management.

The checks below are performed on Nomination data when entered into the system. These checks are repeated for all of the days in the 'From Gas Day' - 'To Gas Day' range. If the checks are successful for certain days. The Nomination will be accepted only for the days for which the checks runs successfully.

Appropriate display messages inform the user of the days for which the Nomination was not inserted and the check failed.

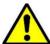

• Active cycle check. The active cycle is calculated. The Nomination cycle is determined considering the selected Gas Day, the Nomination deadline configured for each cycle in the 'Nomination Cycle configuration' and the system data and hour. If there is no active cycle for the Gas day selected in the filter considering the system data and hour, a message and the log area will inform the user that the Nomination cannot be inserted for the selected Gas day, indicating the reason why.

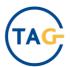

|                      | In the second section, by selecting the data from a combo-box, the users can specify the External Shipper identifying the Upstream/Downstream counterpart associated with the point code and the value of the Nomination to be associated with each shipper pair. The                                                                                                    |
|----------------------|----------------------------------------------------------------------------------------------------|
| Will be<br>accepted3 | <ul> <li>'External Shipper ID' field (mandatory)is pre-populated combo-box containing the unique identification code (e.g. EIC code) of the Upstream/Downstream counterpart associated with the BG/SBA. This point is selected in the first section using a 'Confirmed' Shipper Pair Rule valid for the selected Gas Day.</li> <li>'External Shipper Name' field is automatically populated with the Company Name of the selected Shipper Pair.</li> <li>'Hourly Nomination Value' field (mandatory), an editable field in which the hourly value of the detailed Nomination associated with a single External Shipper pair can</li> </ul> |
| 4                    | be entered. The hourly Nomination data are viewed using a vertical layout.  Click on 'Add'.                                                                                                    |

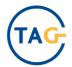

| i | The entered data are added to the External Shipper pair table details for the Nomination.  The hourly Nomination value is set in hours. The user can modify the single hourly quantity Nomination value before saving the Nomination. |  |
|---|----------------------------------------------------------------------------------------------------|--|
| 5 | To confirm the entered data, click on 'Save', otherwise click on 'Cancel'.                                                                                                    |  |
|   | Once the acceptance checks has been successfully completed and the Nomination has been saved using the described function, Nominations are saved to the DB according to the following rules:                                          |  |
|   | Nomination ID, version Nomination Status and User ID are automatically displayed by the system when data are entered.                                                                                                    |  |
|   | The Nomination ID is calculated automatically by the system.                                                                                                    |  |
|   | The Nomination version is automatically assigned by the system and is linked to a tuple (Gas Day, Point Code and BG/SBA).                                                                                                    |  |
|   | Once the acceptance checks has been successfully completed and the Nomination has been saved using the described function, the status of the Nomination may be:                                                                       |  |
|   | ACQ – acquired                                                                                                    |  |
|   | The User ID is automatically populated with the User ID who inserted the Nomination.                                                                                                    |  |
| 6 | The rule saving result in the system is notified to the Log Area.                                                                                                    |  |

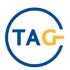

#### 2.3.2.2 Search Nomination

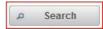

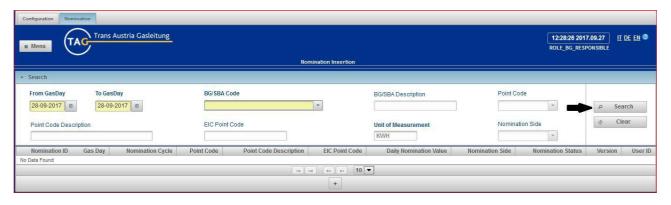

| CODIP Menu Path | Nomination  ightarrow menu  ightarrow Nomination Mng.  ightarrow Nomination Insertion  ightarrow Search |
|-----------------|----------------------------------------------------------------------------------------------------|
| Prerequisites   |                                                                                                    |
| Expected result | Visualization Nomination                                                                                |

| Step | Activity                                                                                                    |  |
|------|----------------------------------------------------------------------------------------------------|--|
| i    | BGR profiles can access this function and use all the features related to their own data.                                                                                                    |  |
| i    | The Filter area is provided in a special expandable section when the 'Search' function is activated. This section is expanded by default.                                                                                                    |  |
| 1    | When running a search, the user can set one or more of the following filters. The filters must be selected in order in which they appear on the GUI, from left to right:  • 'From Gas Day' and 'To Gas Day' (mandatory) filters allow users to select the period to insert Nominations into the system using the calendar function The value selected in the 'To Gas Day' field must be greater than or equal to that entered in the 'From Gas Day' field but must relate to the same month. By default, the value populated in the 'To Gas Day' field is the same as the 'From Gas Day' field. |  |

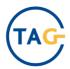

| Г |                                                                                                    |
|---|----------------------------------------------------------------------------------------------------|
|   | <ul> <li>'BG/SBA code' field (mandatory). This is the BG/SBA to which the Nomination search refers. The list is automatically populated with the BG/SBA code active associated with the External profile of the user accessing the system.</li> <li>'BG/SBA Description' field (not mandatory). This is the description of the BG/BGA to which the Nomination to be inserted refers. It is automatically displayed with the description of the BG/ SBA Code selected in the previous filter.</li> <li>'Point Code' field (mandatory), by means of a pre-populated combo-box containing the codes of the meters belonging to the BG/SBA, in particular points on which the user has assigned capacity.</li> <li>'Point Code Description' field (not mandatory), by means of a pre-populated combo-box containing the description of the selected Point Code.</li> <li>'EIC Point Code' and 'Point Code Description' fields, automatically displayed according to the selected Point Code.</li> <li>'Nomination Type' field (mandatory) by means of a pre-populated combo-box containing the possible Nomination type, i.e. 'DSN' or 'SSN'. 'SSN' Nomination type can be only selected for Points where SSN management is configured. By default, the value is set to 'DSN'.</li> <li>'Unit of Measurement' field, automatically displayed with the unit of measurement set in the configuration settings as the 'primary unit of measurement' for Nomination management.</li> <li>Click on the 'Search' button</li> </ul> |
| 2 | The result of the search will appear in a View Area. The fields of this area are:  Nomination ID Gas Day Nomination Cycle Point Code Point Description EIC Point Code Daily Nomination Value Nomination Status Nomination SIDE Version ID – User                                                                                                    |

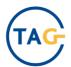

|   | If the data is distributed over multiple pages, the following functions can be used:  To go to the first display page  To go to the last display page                       |
|---|----------------------------------------------------------------------------------------------------|
|   | To go to the next viewing page  To go to the next viewing page  Precompiled combo-box for choosing the number of data items (10, 20 or 50) to be displayed on a single page |
| 3 | Click on the 'Clean' button to reset search results and filter.                                                                                                    |
| 4 | The reset result is notified in the Log Area.                                                                                                    |

# 2.3.2.3 Modify Insertion

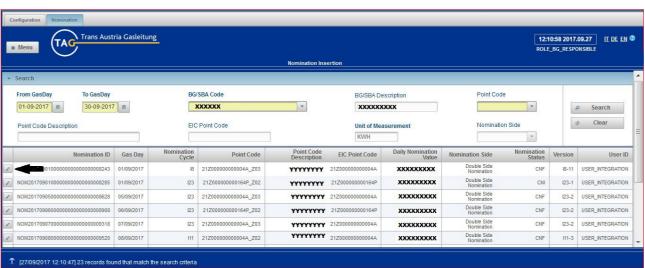

| CODIP Menu Path | Nomination $\rightarrow$ menu $\rightarrow$ Nomination Mng. $\rightarrow$ Nomination Insertion $\rightarrow$ Search $\rightarrow$ Modify |
|-----------------|----------------------------------------------------------------------------------------------------|
| Prerequisites   | Viewed Nomination data                                                                                                    |
| Expected result | Modified Nomination data                                                                                                    |

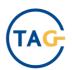

| Step                                                                                                    | Activity                                                                                                    |  |  |
|----------------------------------------------------------------------------------------------------|----------------------------------------------------------------------------------------------------|--|--|
| i                                                                                                    | BGR profiles can access this function and all the features related to their own data.                                                                                                    |  |  |
| i                                                                                                    | The Filter Area is provided in a dedicated section that can be expanded using a 'Search' feature. By default, this section is expanded.                                                                                                    |  |  |
| In order to modify an existing Nomination, the Nomination must be displayed by the filters to which the Nomination to be modified relate.  Select filters of interest to search  Click on the 'Search' button |                                                                                                    |  |  |
|                                                                                                    | The maximum absolute version of the Nomination can be edited, i.e. the maximum version of the Nomination for the Gas Day, BG/SBA, Point Code and Active Cycle Cx.                                                                               |  |  |
| i                                                                                                    | If the active receiving cycle does not contain any Nominations for the concerned Gas Day, BG/SBA, Point Code, the Nomination with the maximum version for Gas Day, BG/SBA, Point Code and Cx-1 can be modified.                                 |  |  |
|                                                                                                    | In the display area, the 'edit' icon is displayed on the individual line which can be individually modified. The Nomination can only be modified for one day at a time. Only the 'Nomination value' and the 'External Shipper' can be modified. |  |  |
| i                                                                                                    | In the View area, the 'modify' icon appears on the individual lines that the user can modify.                                                                                                    |  |  |
| 2                                                                                                    | Click on the 'Modify' icon on the Nomination line you want to edit. A pop-up window will appear.                                                                                                    |  |  |
| i                                                                                                    | The modification area is similar to the insertion area.                                                                                                    |  |  |

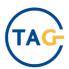

| <u>^</u> | The modification follows the same rule as insertion and checks are performed during a new insertion. Messages may alert the user if the check is not passed. The import/export points will also have the 'Add' button to add the shipper pair details. |
|----------|----------------------------------------------------------------------------------------------------|
| 4        | Click on the 'Save' button to save the entered data, otherwise click on the 'Close' button.                                                                                                    |
| 5        | The rule saving result is notified to the Log Area.                                                                                                    |

### **2.4** Nomination Tracking

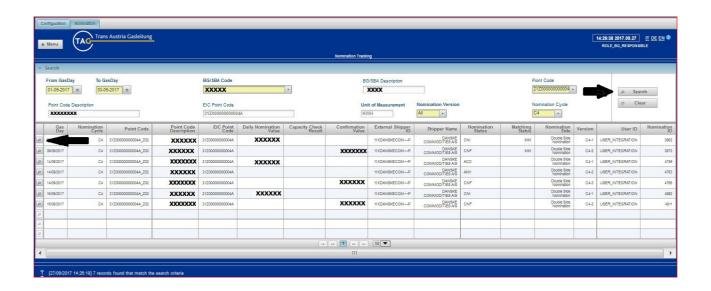

# 2.4.1 Description

### List of options:

Search Nomination

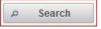

### Description:

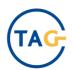

The 'Nomination Tracking' option function shows the daily and hourly details of the Nominations stored into the system, received by file or via B2B or through manually insertion.

# 2.4.2 Features

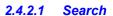

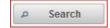

| CODIP Menu Path | Nomination 	o menu 	o Nomination Mng. 	o Nomination Tracking 	o Search |  |  |
|-----------------|------------------------------------------------------------------------|--|--|
| Prerequisites   |                                                                        |  |  |
| Expected result | Visualization Nomination                                               |  |  |

| Step | Activity                                                                                                    |  |  |  |
|------|----------------------------------------------------------------------------------------------------|--|--|--|
| i    | BGR profile users can access this function and all the features related to their own data.                                                                                                    |  |  |  |
| i    | The Filter area is provided in a special expandable section when the 'Search' function is activated. This section is expanded by default.                                                                                                    |  |  |  |
| 1    | <ul> <li>When running a search, the user can set one or more of the following filters. The filters must be selected in the order in which they appear on the GUI, from left to right:</li> <li>'From Gas Day' and 'To Gas Day' (mandatory) filters allow users to select the period to insert Nominations into the system using the calendar function. The value selected in the 'To Gas Day' field must be greater than or equal to that entered in the 'From Gas Day' field but must relate to the same month. By default, the value displayed in the 'To Gas Day' field is the same as the 'From Gas Day' field.</li> <li>'BG/SBA code' field (mandatory) is the BG/SBA referring to the inserted Nomination. The list is automatically displayed with the active BG/SBA code associated with the BGR profile associated to the user accessing the system.</li> </ul> |  |  |  |

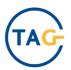

- 'BG/SBA Description' field (not mandatory). This is the description of the BG/BGA referring to the inserted Nomination. It is automatically displayed with the description of the BG/SBA Code selected in the previous filter.
- 'Point Code' field (mandatory), is a pre-populated combo-box containing the codes of the meters belonging to the BG/SBA, in particular points on which the user has booked capacity.
- 'Point Code Description' field (not mandatory), is a pre-populated combo-box containing the description of the selected Point Code.
- 'EIC Point Code' and 'Point Code Description' fields, automatically populated according to the selected Point Code.
- 'Nomination Cycle' field is a pre-populated combo-box containing the 'Nomination Cycles' associated with the Nominations available in the system. Possible cycle type selections are: 'Day Ahead' or 'Intraday'.
- 'Nomination Type' field (mandatory) is a pre-populated combo-box containing the possible Nomination type, i.e. 'DSN' or 'SSN'.
- 'Nomination Version' filter (mandatory) is a pre-populated combo-box containing the values, 'All', 'Maximum' and 'Absolute Maximum'.
- 'Unit of Measurement' field, by default automatically displayed with the unit of
  measurement set in the configuration settings as the 'primary unit of measurement' for
  Nomination management. The Nomination unit of measurement set as 'secondary unit
  of measurement' can be selected.

Click on the 'Search' button

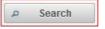

| Field name         | Field type              |
|--------------------|-------------------------|
| From Gas Day       | Mandatory               |
| To Gas Day         | Mandatory               |
| Rule Status        | Mandatory               |
| BG/SBA code        | Automatically populated |
| BG/SBA Description | Automatically populated |
| Point Code         | Mandatory               |

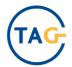

| Point Code Description | Automatically populated |
|------------------------|-------------------------|
| EIC Point Code         | Automatically populated |
| Nomination Cycle       | Automatically populated |
| Nomination Type        | Mandatory               |
| Nomination Version     | Mandatory               |
| Unit of Measurement    | Automatically populated |
|                        |                         |

The data resulting from the searchis containing a table in the filter area.

The fields of this table are:

- Gas Day
- Nomination Cycle associated with the Nomination displayed
- Point Code associated with the Nomination displayed
- Point Description automatically populated based on the meter
- EIC Point Code, automatically populated with the meter EIC code, based on the selected meter
- Nomination ID: identification code of the Nomination
- Nomination Value: Daily Nomination Value (hourly details shown by clicking the detail icon)

• Capacity Check Result: Daily Value of the Nomination after running the Capacity Check (hourly details shown by clicking the detail icon)

- Confirmation Value: Daily Confirmation Value (hourly details shown by clicking the detail icon)
- External Shipper ID: identification code of the Nomination External Shipper details
- External Shipper Name automatically displayed and based on the Shipper Pair Code
- Nomination Status: The possible Nomination statuses displayed on this screen are as follows:
  - o ACQ Acquired Nomination (from GUI and/or File, Edig@s)
  - ACV Acquired and Cut Nomination due to capacity violation
  - o ANV Acquired No Violation (due to the performing of capacity check)

2

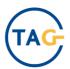

- o MAT Matched Nomination
- CNF Nomination confirmed
- o CFM Cut From MAM
- o CFC Cut For Curtailment executed
- o CNI Curtailment Executed and Nomination not involved in Cut
- o ACC Cut for variation of Capacity
- Nomination Type: Nomination status associated to the Nomination. Possible types are
   'DSN (Double Side Nomination)' and 'SSN (Single Side Nomination)'.
- Matching Status associated with the Nomination displayed. The possible matching statuses are M = matched and MM = mismatched
- Nomination Version: business version associated with the Nomination
- User ID: User ID of the user submitting the Nomination. If the Nomination was received via B2B the user ID will be defined as 'INTEGRATION'

If data is distributed over multiple pages, the following functions can be used:

- To go to the first display page
- To go to the last display page
- To go to the next viewing page
- To go to the next viewing page
- Precompiled combo-box for choosing the number of data items (10, 20 or 50) to be displayed on a single page

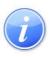

The 'Detail' icon can be selected for each Nomination line in order to view the hourly Nomination values. The hourly Nomination values related to the last status of the selected Nomination are shown. The hourly Nomination data will be viewed using a vertical layout.

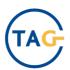

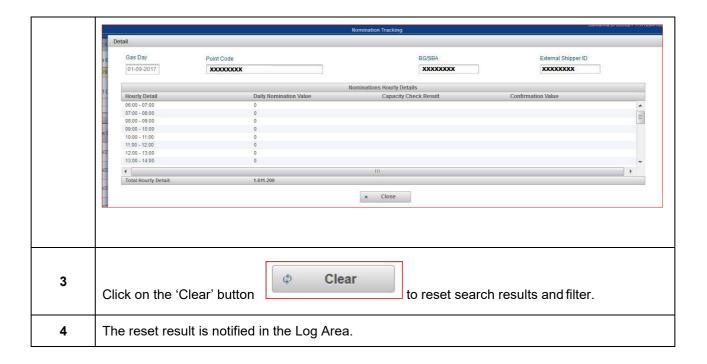

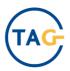

# **3 REPORTING**

# 3.1 Daily Nomination Detail Report

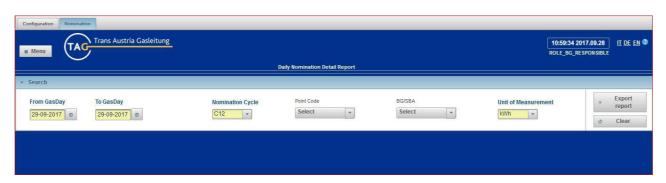

### 3.1.1 Description

### List of options:

Export Report
 Export report

### Description:

The 'Daily Nomination Detail Report' allows the user to export an Excel file containing Nominations, for a specific BG/SBA on a specific meter, with 'Acquired' status (latest valid version of the acquired Nominations) within the selected cycle and Nominations with 'Confirmed' status, if present.

'Confirmed' types will only be displayed if the selected Nomination cycle is closed and the Nominations are confirmed.

The report is an Excel and includes the following information:

- Gas Day included in the selected period
- BG/SBA Code
- BG/SBA Code Name
- External Shipper ID
- External Shipper Name
- Nomination Type (Acquired, Confirmed). The 'Confirmed' type will only be displayed if the selected Nomination cycle is closed and the Nominations are confirmed.

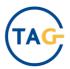

- Daily Nomination Value. This value is reported (if any) in the 'Nomination Type' column
- Nomination Value with hourly detail

The extracted information relates to the most recent version of the Nomination data on the system. If the 'Point Code' filter is not populated, the report will provide information on all meters. The report contains a separate sheet for each Network Point.

The report header contains the TAG logo and the following information:

- Report Name: 'NOMINATIONS DETAIL'
- Point Name: this column contains the network point description. If more than one meter is entered, the displayed value relates to the point associated with the report sheet.
- Period: The same values set in the 'From Gas Day' 'To Gas Day' filters
- Nomination Cycle: Same value set in the 'Nomination Cycle' filter
- Unit of Measurement: Same value set in the 'Unit of Measurement' filter

#### 3.1.2 Features

#### 3.1.2.1 Export Report

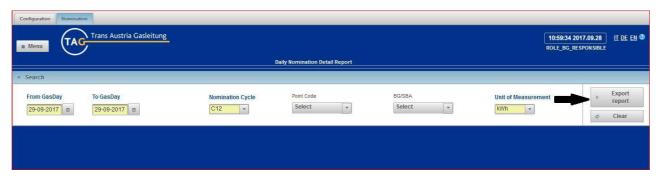

| CODIP Menu Path | Nomination $\rightarrow$ menu $\rightarrow$ Reporting. $\rightarrow$ Daily Nomination Detail Report $\rightarrow$ Export Report |  |  |
|-----------------|----------------------------------------------------------------------------------------------------|--|--|
| Prerequisites   |                                                                                                    |  |  |
| Expected result | Export Report                                                                                                    |  |  |

| Step | Activity |
|------|----------|
|------|----------|

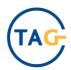

| i | BGR profile users can access all the features related to their own data.                                                                                                    |  |  |  |  |
|---|----------------------------------------------------------------------------------------------------|--|--|--|--|
| i | The Filter Area is provided in a dedicated section which can be expanded by means of a 'Search' feature. By default, this section is expanded.                                                                                                    |  |  |  |  |
| 1 | <ul> <li>'Search' feature. By default, this section is expanded.</li> <li>In order to generate reports, the user can set the following filters in the form: <ul> <li>'From Gas Day' filter (mandatory), to select the start of the period for which the Nominations will be displayed. The field is populated by selecting a date on a calenda and by default, the system suggests system date +1 if there are no Nominations for that Gas day. Otherwise, it suggests the system date. The entered 'From Gas Day' value must be less than or equal to the value entered in the 'To Gas Day' field.</li> <li>'To Gas Day' filter (mandatory), to select the last day of the reporting period. By default, the value populated in the 'To Gas Day' filter is the same as for the 'From Gas Day' field.</li> <li>'Nomination Cycle' filter (mandatory) isa pre-populated combo-box containing the cycles for existing Nominations for the selected period. The filter allows Nominations to be extracted one cycle at a time. By default, this field is automatically populated with the first valid Nomination cycle.</li> <li>'Point Code' filter (not mandatory), is a pre-populated combo-box containing the</li> </ul> </li> </ul> |  |  |  |  |
|   | To Gas Day Mandatory                                                                                                    |  |  |  |  |

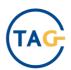

|          |                                                                                                    | Nomination Cycle    | Mandatory     | ] |
|----------|----------------------------------------------------------------------------------------------------|---------------------|---------------|---|
|          |                                                                                                    | Point Code          | Not Mandatory |   |
|          |                                                                                                    | BG/SBA              | Not Mandatory |   |
|          |                                                                                                    | Unit of Measurement | Mandatory     |   |
| 2        | Click on 'Export' button.                                                                                                    |                     |               |   |
| i        | Click on the 'Export' button to extract and locally save the report with daily Nomination details.  The 'Export' button opens a dialog box for direct opening or saving of the report in Excel format. |                     |               |   |
| <u>^</u> | The 'Export Report' button will be enabled after the mandatory filters have been selected. If no data are available for the selected date, a log message will inform the user.                         |                     |               |   |
| 3        | The download outcome is notified by means of a message in the Log Area.                                                                                                    |                     |               |   |